*www.yoksoft.com*

# **SAAS** 平台通用操作文档

#### $\blacksquare$ 录

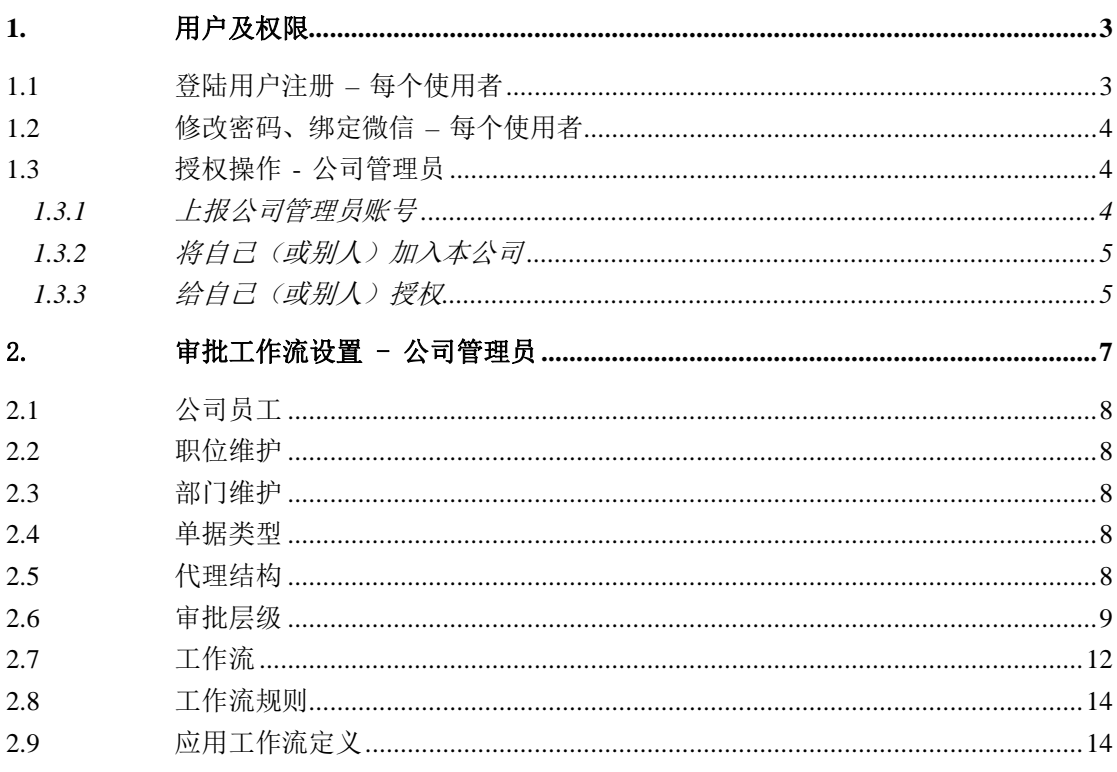

## <span id="page-2-0"></span>**1.** 用户及权限

### <span id="page-2-1"></span>**1.1** 登陆用户注册 **–** 每个使用者

用 Chrome 核心的 360、QQ、谷歌等浏览器,推荐使用 360 极速浏览器,不推荐使用 360 安全浏览器。(适合电脑,平板,手机)

打开网站 [www.yoksoft.com](http://www.yoksoft.com/)

用户自己操作或管理员代操作,需提供用户邮箱,注意:一定要记录邮箱

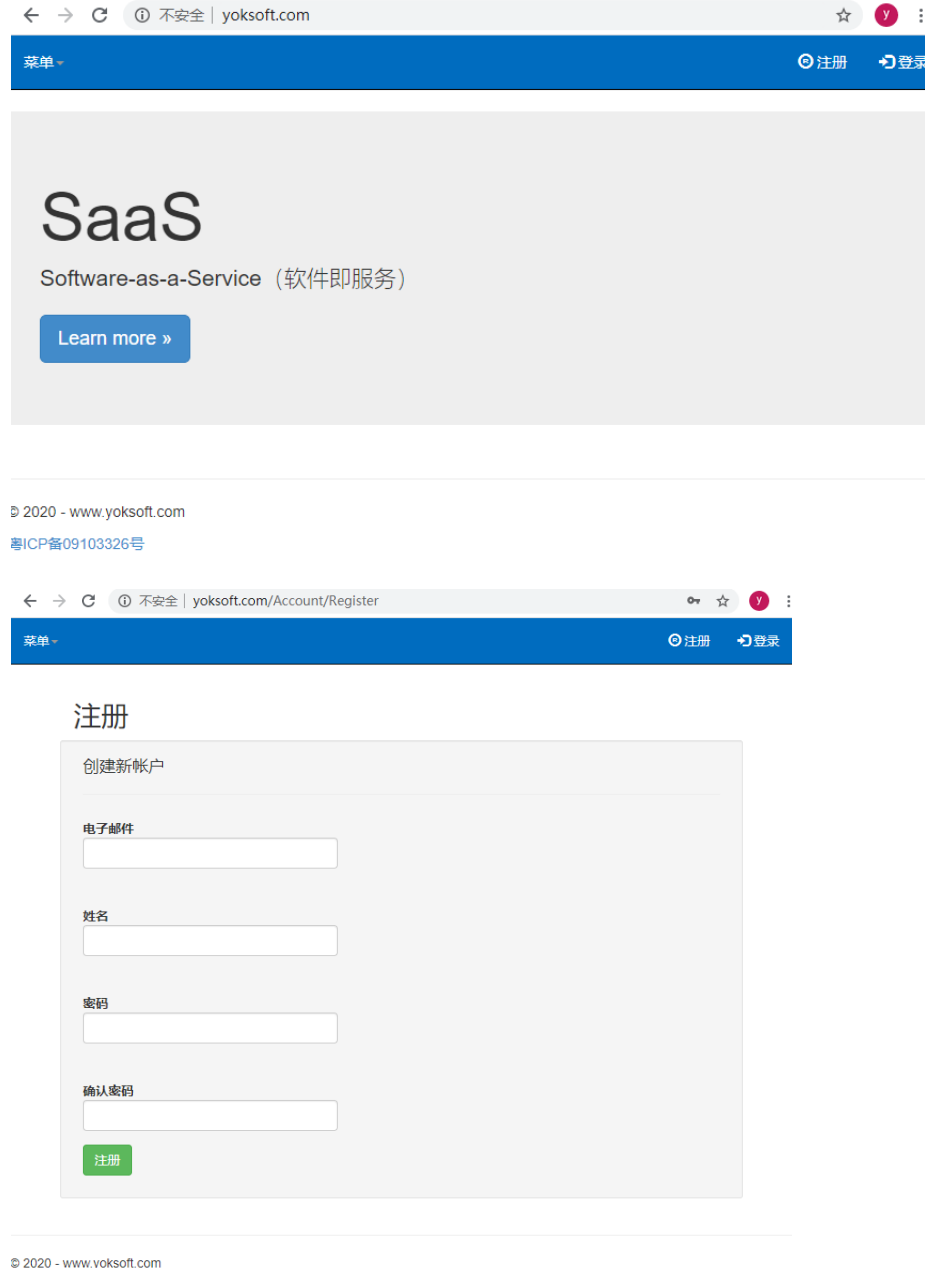

粤ICP备09103326号

用户注册完账号后将邮箱告诉给公司管理员,公司管理员将给此用户授权。

### <span id="page-3-0"></span>**1.2** 修改密码、绑定微信 **–** 每个使用者

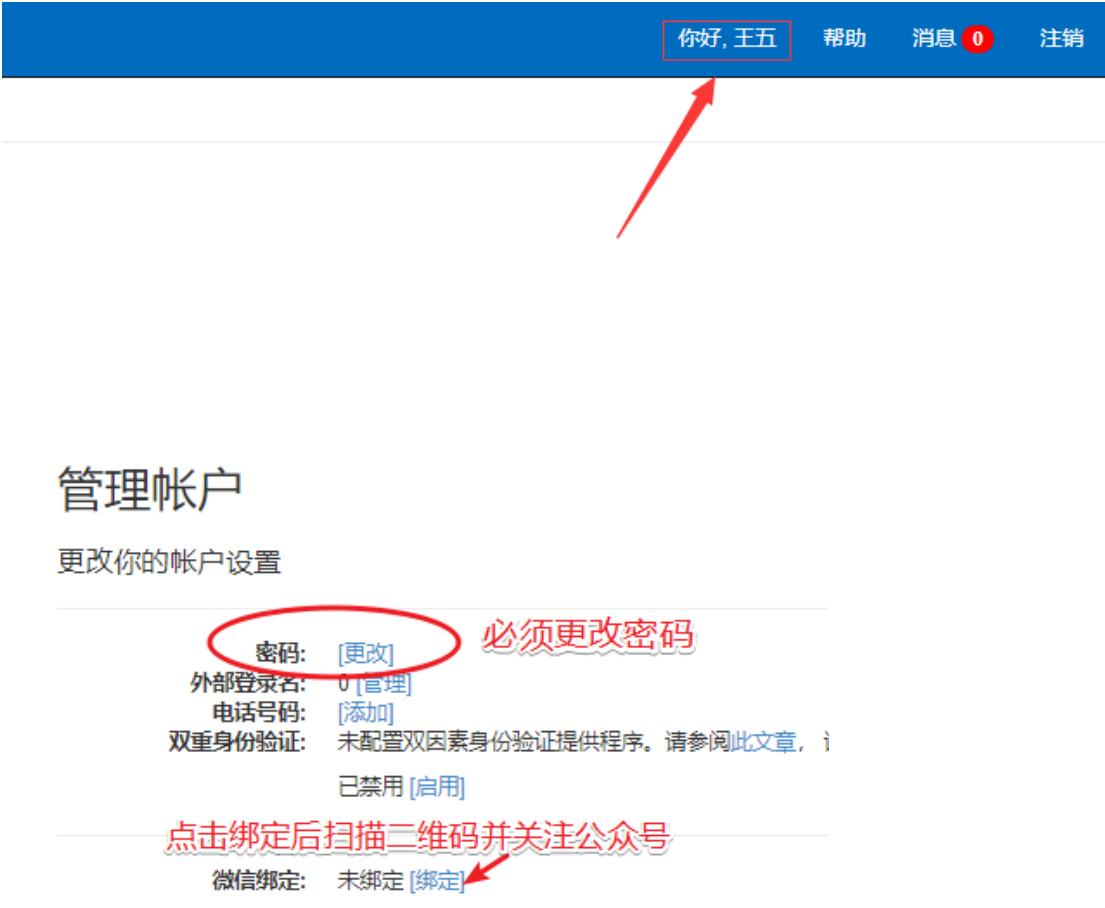

#### <span id="page-3-1"></span>**1.3** 授权操作 **-** 公司管理员

用 Chrome 核心的 360、QQ、谷歌等浏览器,推荐使用 360 极速浏览器,不推荐使用 360 安全浏览器。(适合电脑,平板,手机)

打开网站 [www.yoksoft.com](http://www.yoksoft.com/)

#### <span id="page-3-2"></span>**1.3.1** 上报公司管理员账号

公司管理员注册账号后发给 yoksoft.com 网站管理员,yoksoft.com 网站管理员对此进行 授权,然后登录后可以看到公司管理员的菜单及权限

### <span id="page-4-0"></span>1.3.2 将自己(或别人)加入本公司

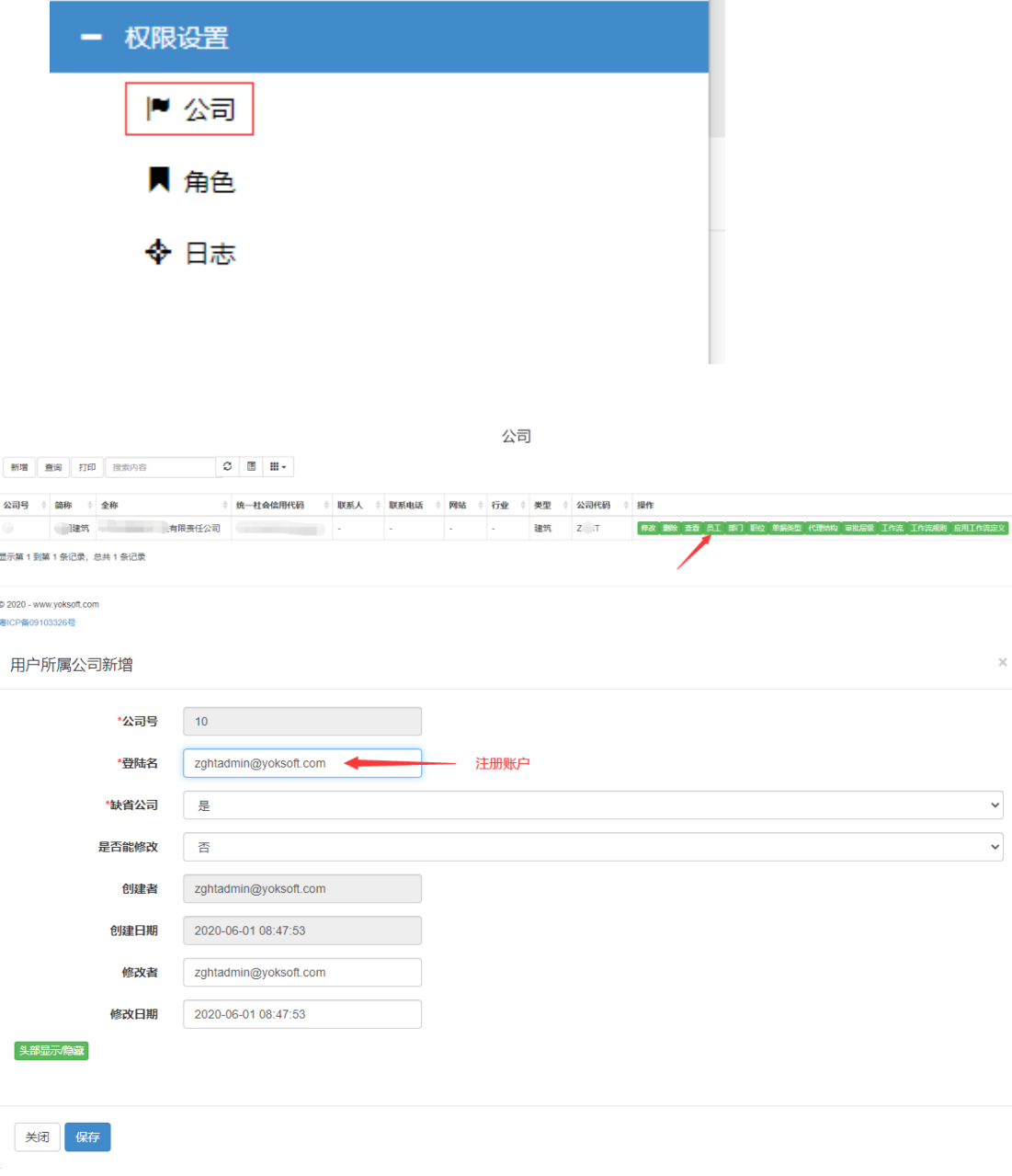

公司管理员登录网站后,将看到如下菜单。如图:

<span id="page-4-1"></span>然后保存

### 1.3.3 给自己(或别人)授权

点菜单"角色"

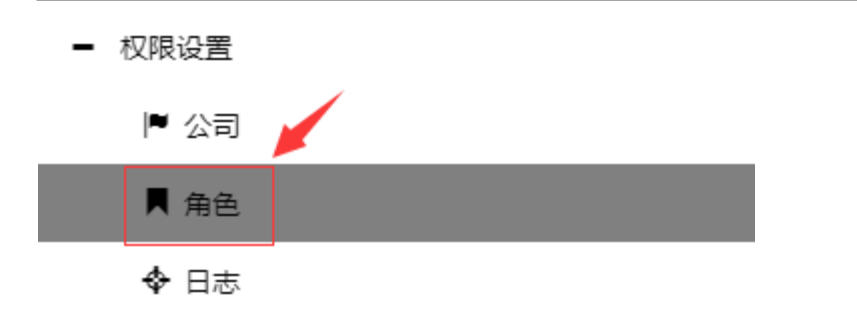

#### 分别将自己或其他需要的用户加到角色下面,注意有时效日期

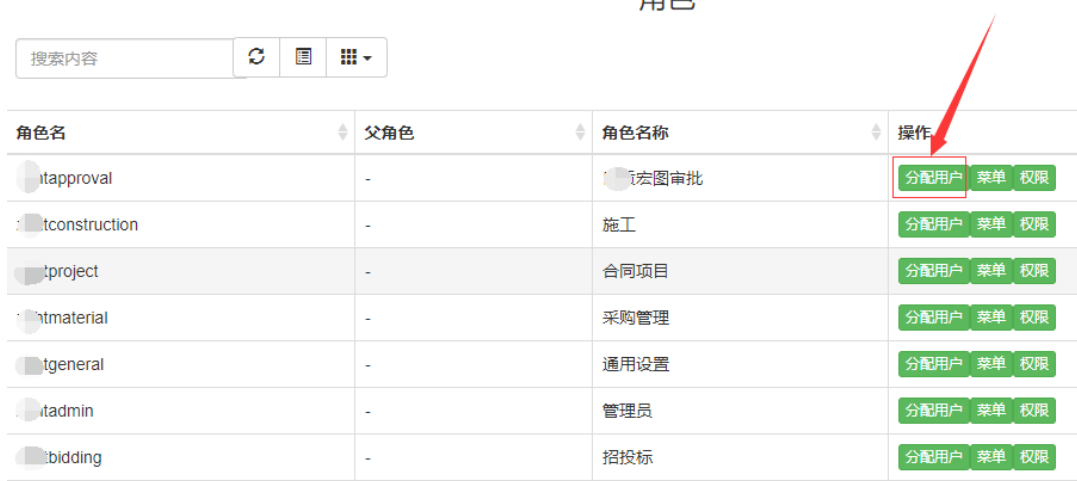

显示第 1 到第 7 条记录, 总共 7 条记录

角色

角色下用户新增

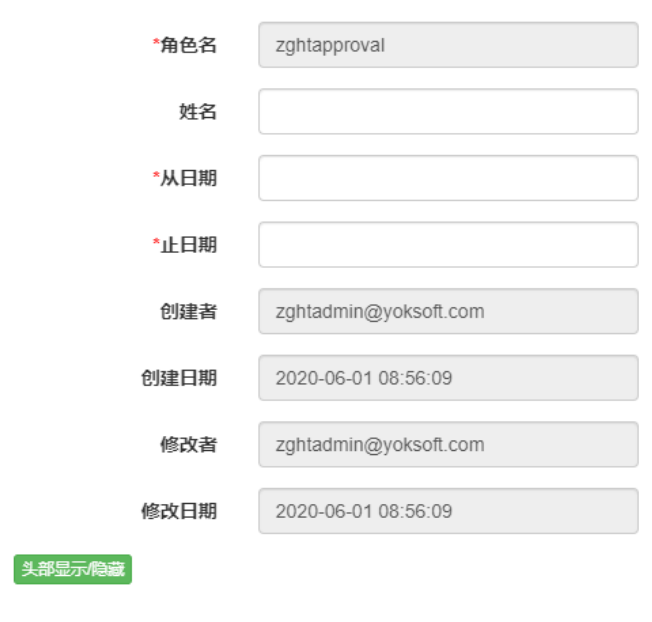

关闭 保存

### <span id="page-6-0"></span>2. 审批工作流设置 - 公司管理员

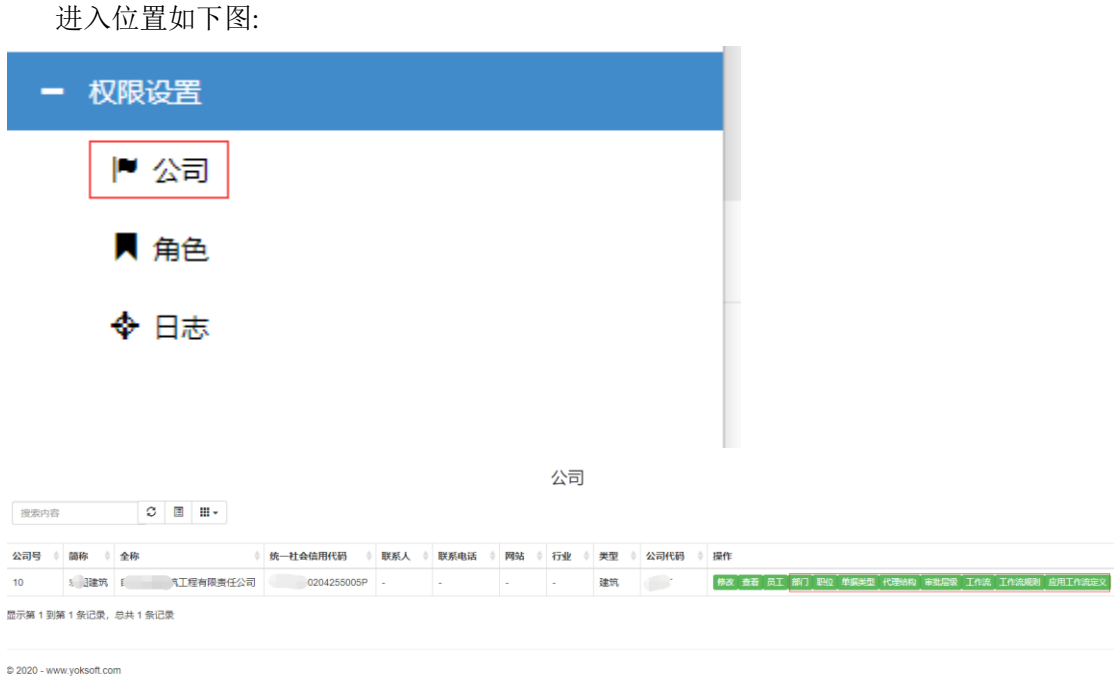

粤ICP备09103326号

## <span id="page-7-0"></span>**2.1** 公司员工

参见 1.3.2

### <span id="page-7-1"></span>**2.2** 职位维护

维护公司里职位

## <span id="page-7-2"></span>**2.3** 部门维护

### <span id="page-7-3"></span>**2.4** 单据类型

### <span id="page-7-4"></span>**2.5** 代理结构

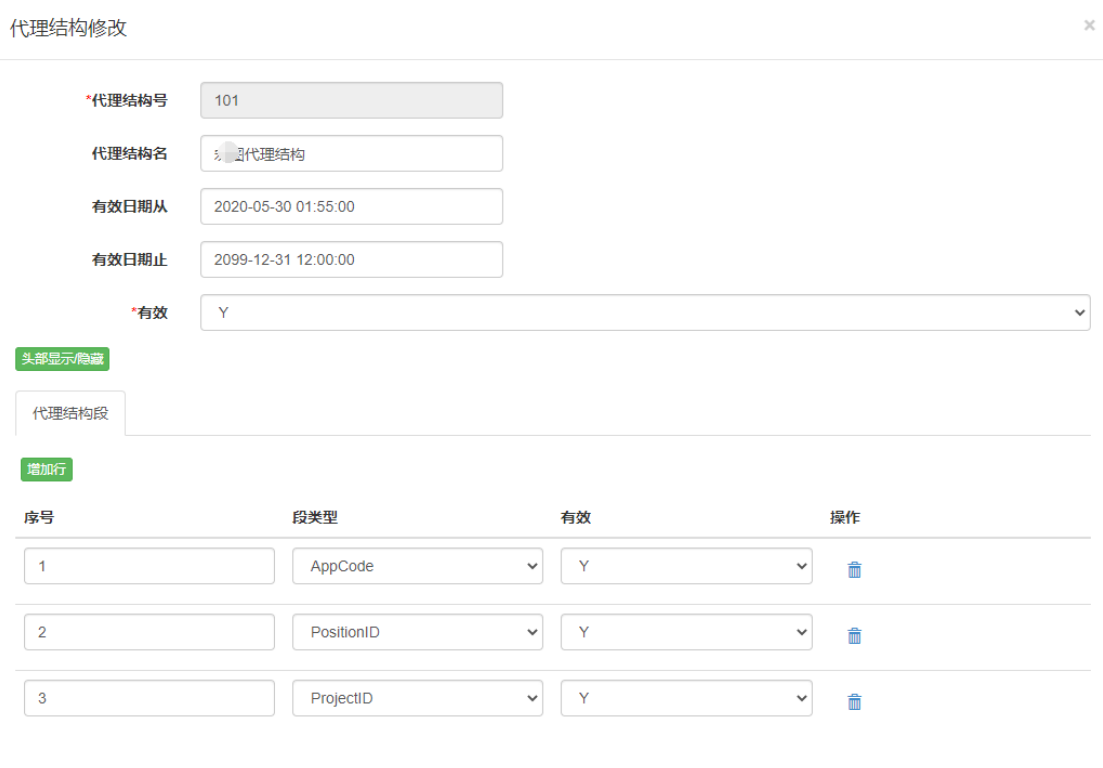

关闭保存

# <span id="page-8-0"></span>**2.6** 审批层级

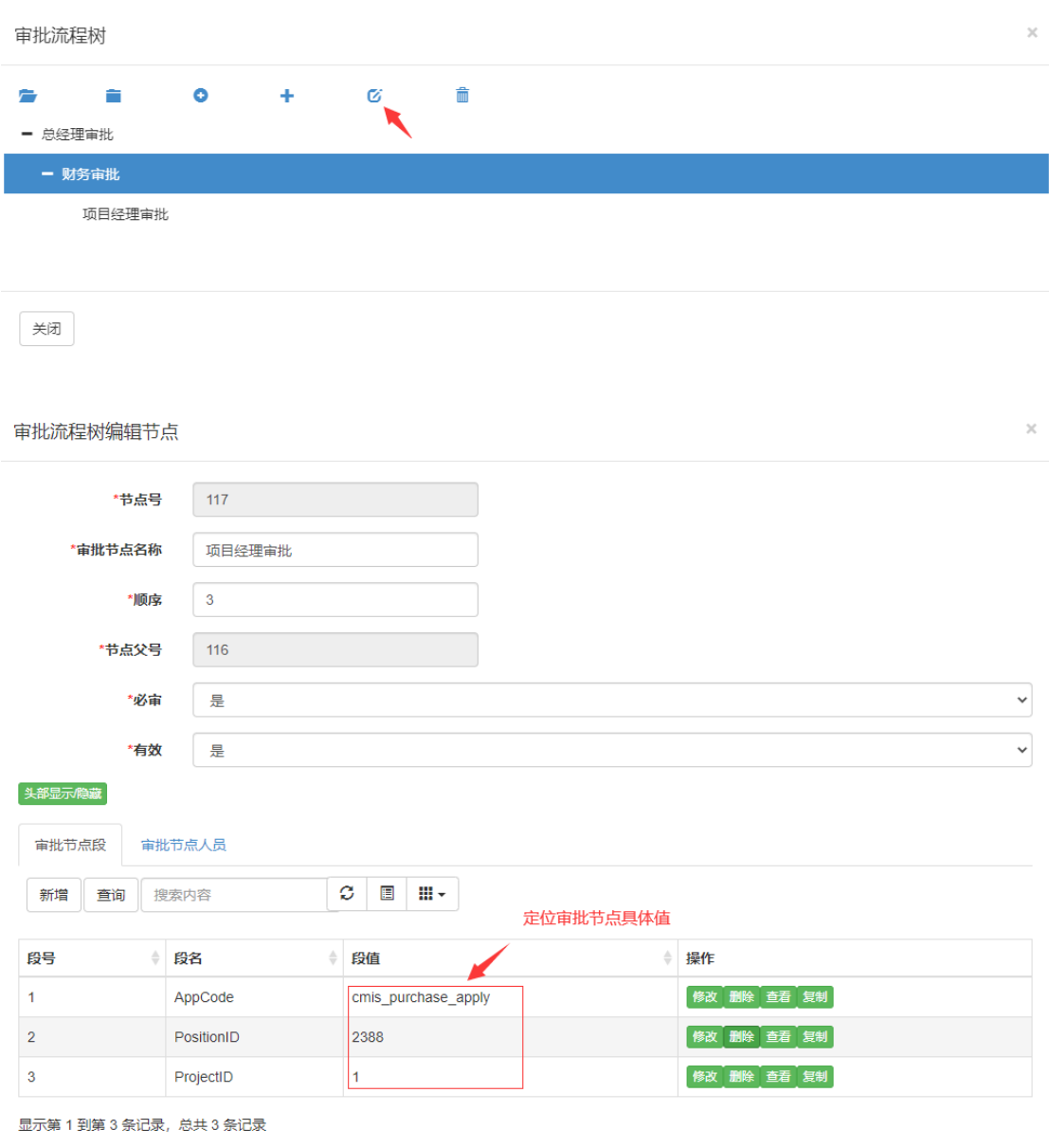

关闭 保存

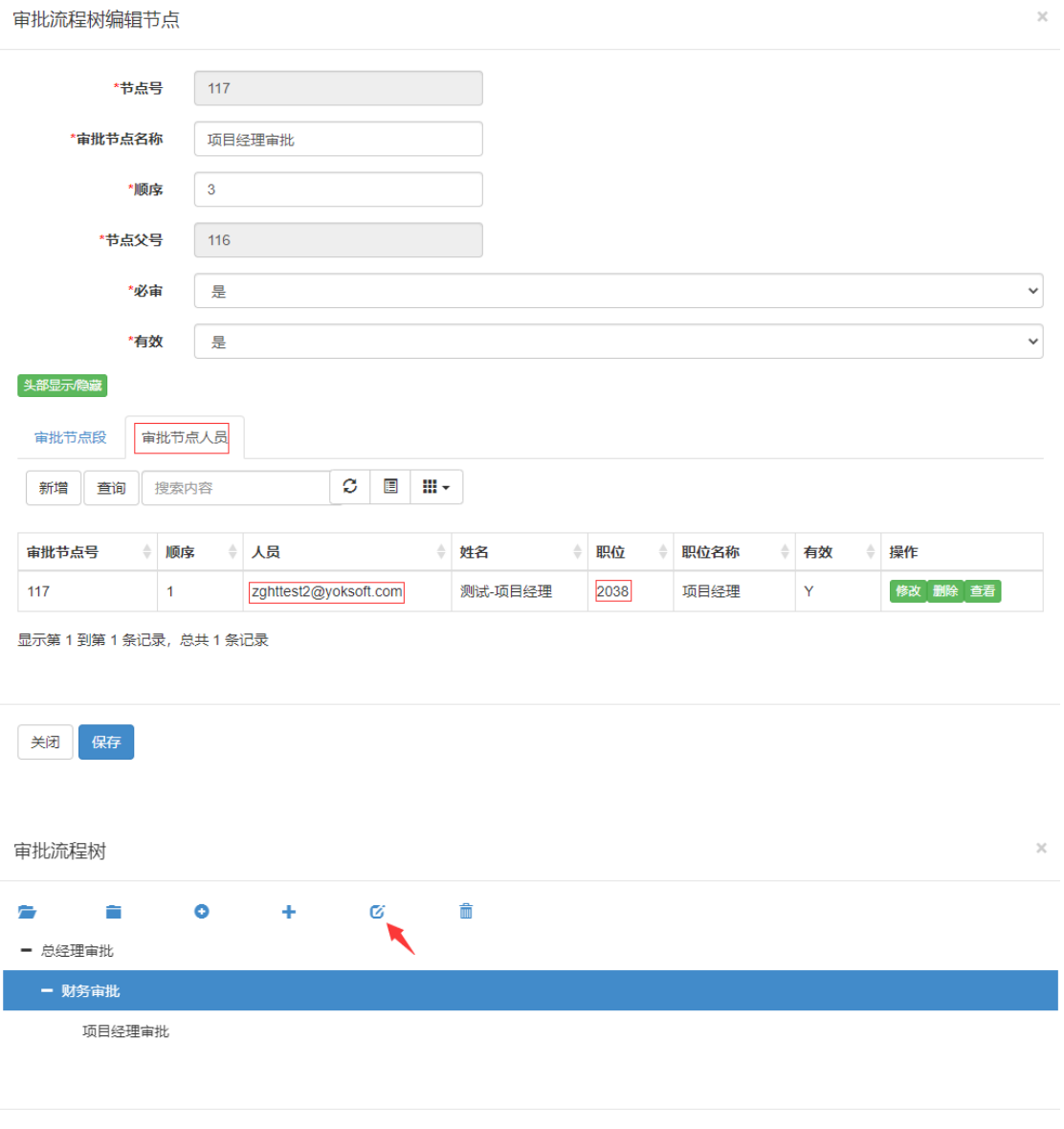

关闭

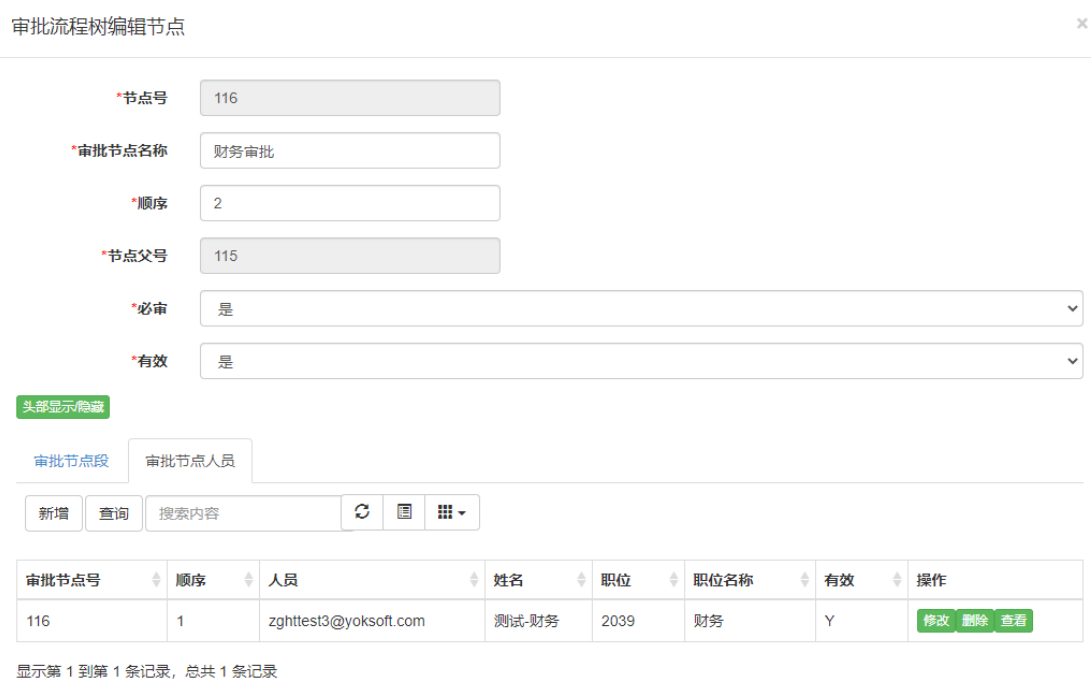

关闭保存

审批流程树编辑节点

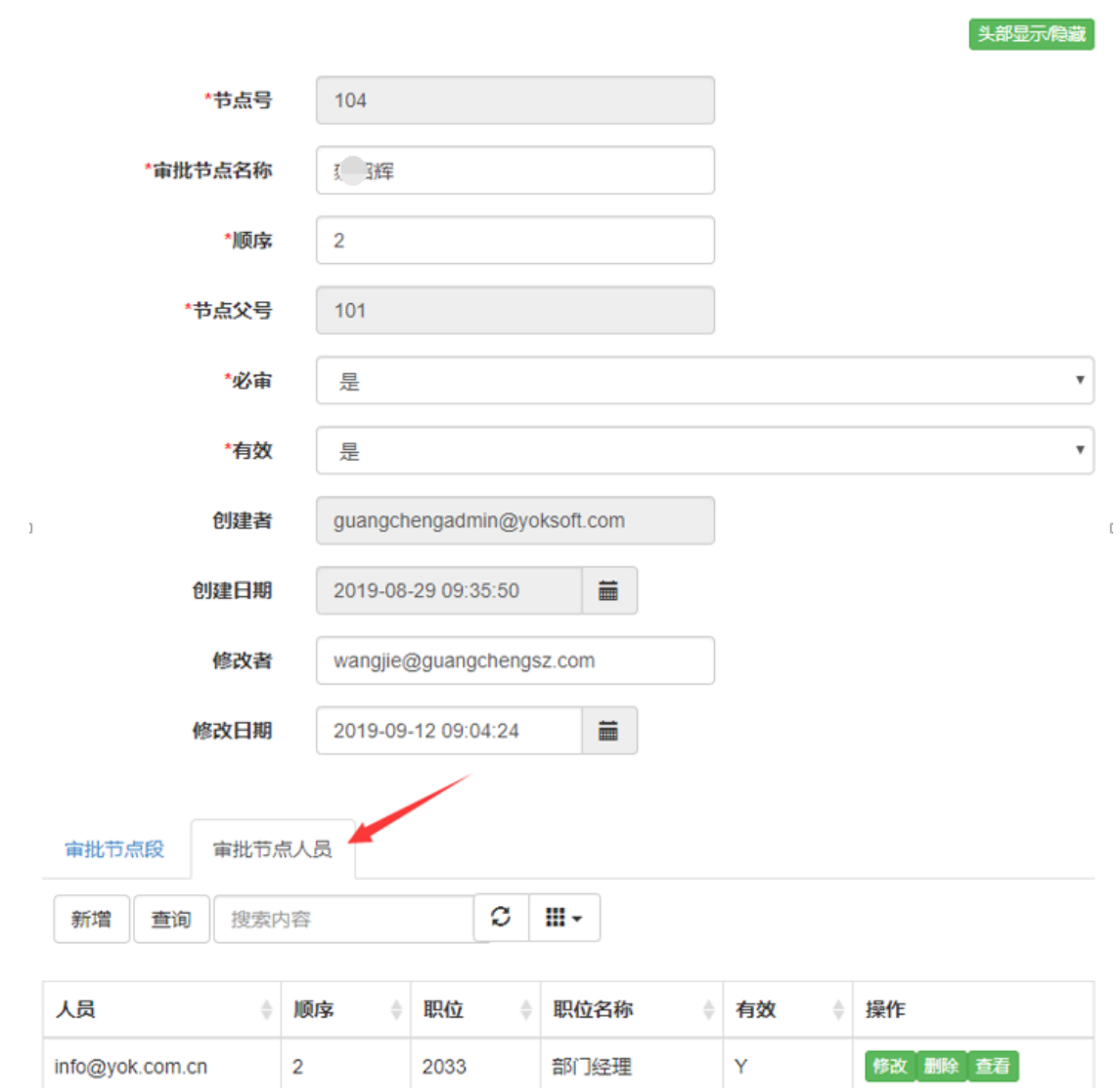

 $\omega$ 

 $\times$  '

<span id="page-11-0"></span>**2.7** 工作流

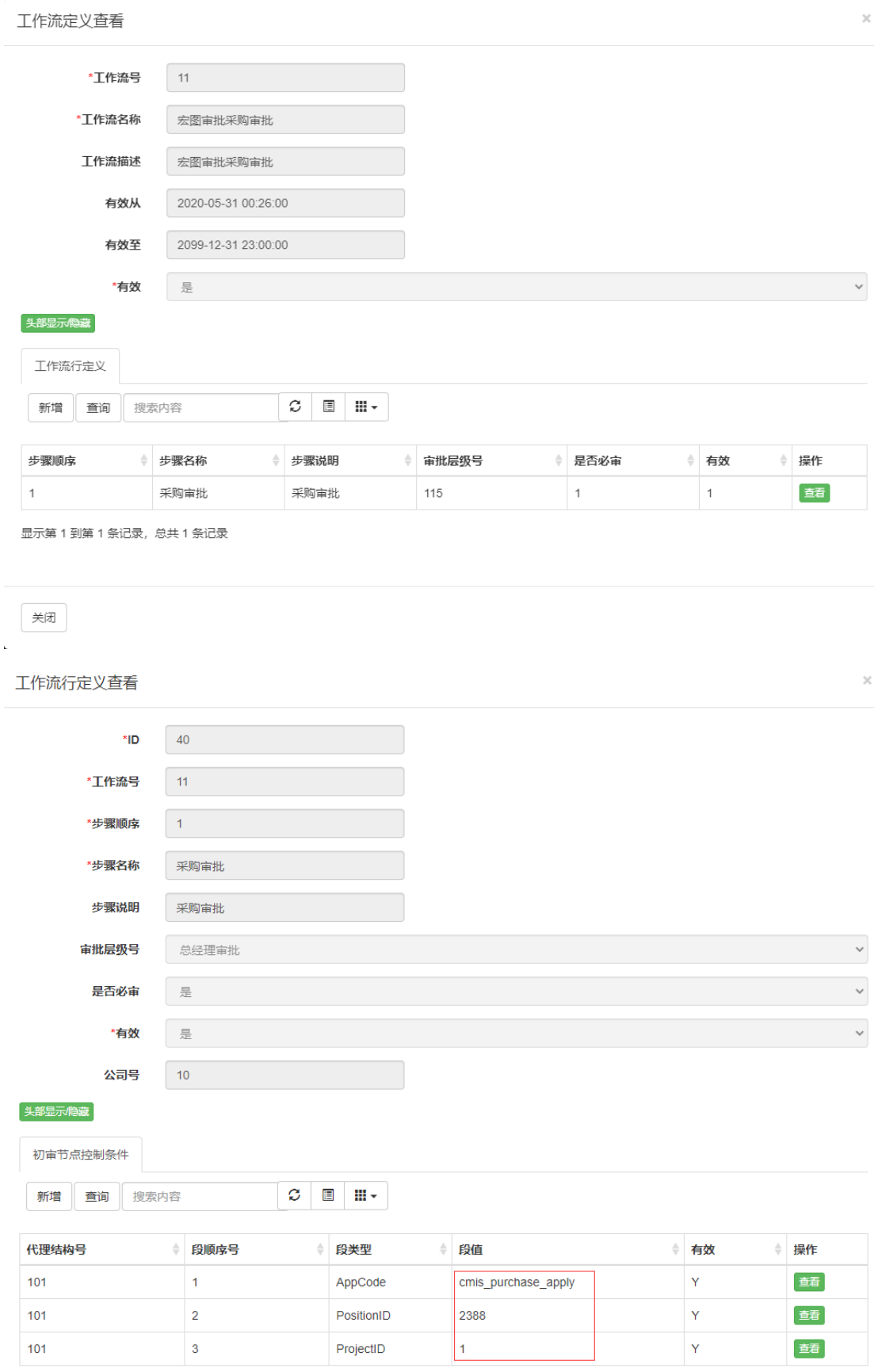

显示第 1 到第 3 条记录,总共 3 条记录

## <span id="page-13-0"></span>**2.8** 工作流规则

可选项

## <span id="page-13-1"></span>**2.9** 应用工作流定义

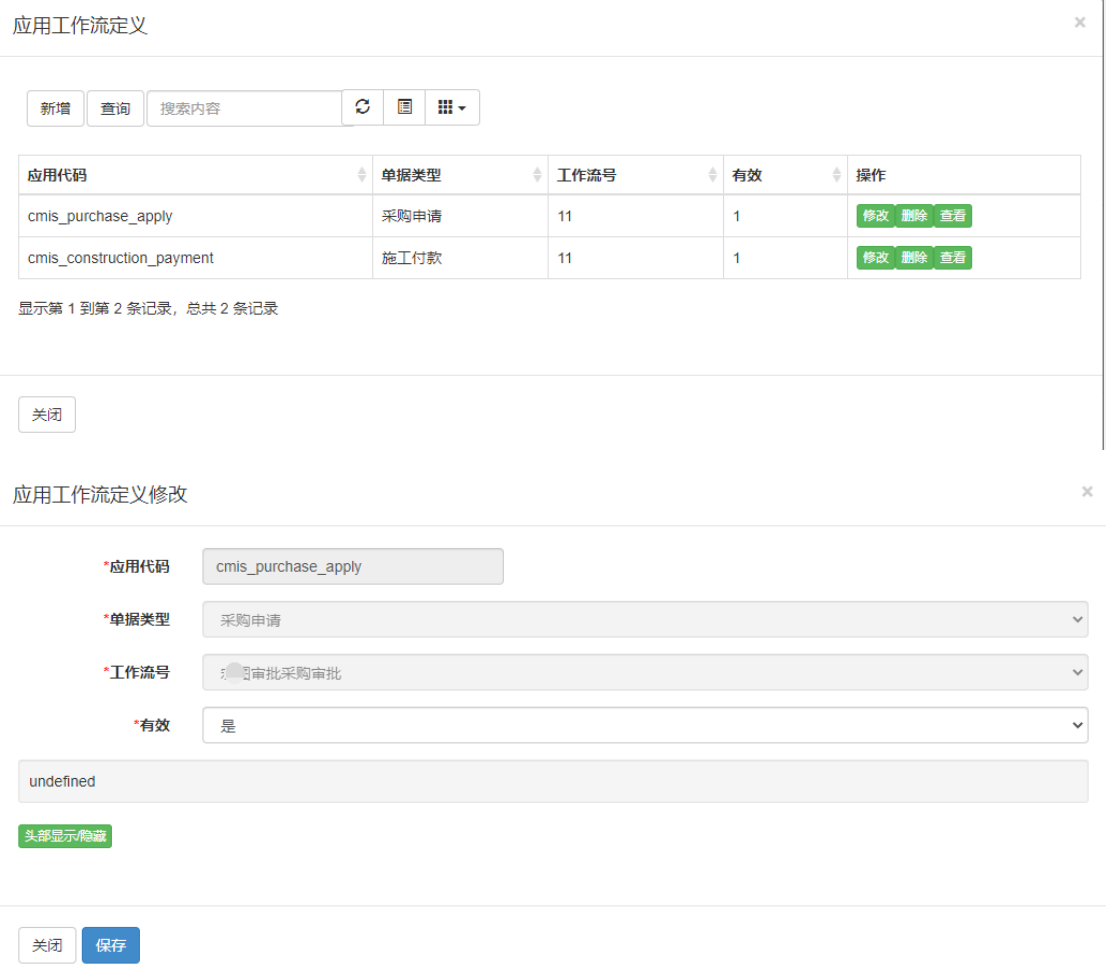